# Vizualizacija širjenja informacije po omrežju Graph Algorithm Visualizer Uporabniška dokumentacija

Matic Adamič 89202071 Vid Jerovšek 89202051

June 2021

Program omogoča uporabniku poganjanje poljubnega algoritma, ki ga napiše uporabnik v svojem izbranem IDE-ju. Uporabnik bo kot zunanjo knjižnico klical program, ki bo kot argument prejel uporabnikov algoritem, nato pa bo odprl okno za vizualizacijo grafa in algoritma.

Algoritem bi uporabnik tako lahko vizualno analiziral - ali deluje ali ne in kako dobro deluje. Vmesnik bi dovolil tudi nekakšne manipulacije, kot so spreminjanje omrežja in vizualni pregled omrežja med izvajanjem algoritma, kot tudi pavziranje samega algo- ritma za boljši pregled med sami koraki oziroma rundami algoritma. Uporaba vmesnika je sledeča: uporabnik lahko ustvari naključno omrežje, ali pa uvozi svojega. Nato sam ustvari oziroma implementira idejo algoritma, ki ga nad grafom lahko zaˇzene. Preko vmesnika bi lahko izvajal opisane funkcije med izvajanjem algoritma.

## 1 Postavitev projekta

#### 1.1 Zahteve

Za zagon programa je priporečena uporaba IDE (integrirano razvojno okolje) za programski jezik Java, npr. IntelliJ IDEA, Eclipse, itd. Najprej uvozimo celotno kljižnico, način je odvisen od uporabljenega IDE.

# 2 Navodila in primer uporabe

Uporabnik naredi razred v katerem v main metodi pokliče našo knjižnico z naslednjim ukazom:

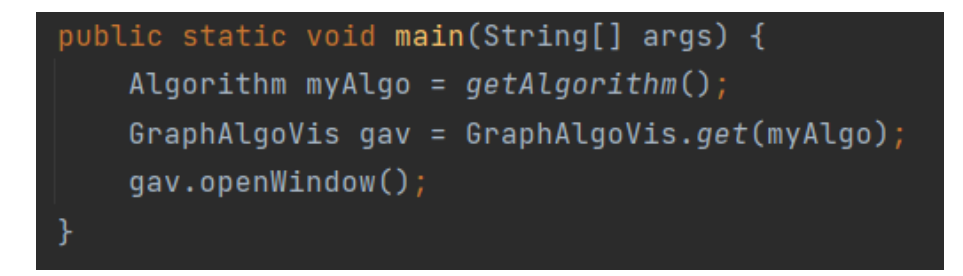

Figure 1: Primer kode, ki zaganja našo knjižnico.

Nato uporabnik napiše še metodo v kateri je defeniran algororitem posameznega vozlišča v grafu. Zgoraj je primer takšnje metode.

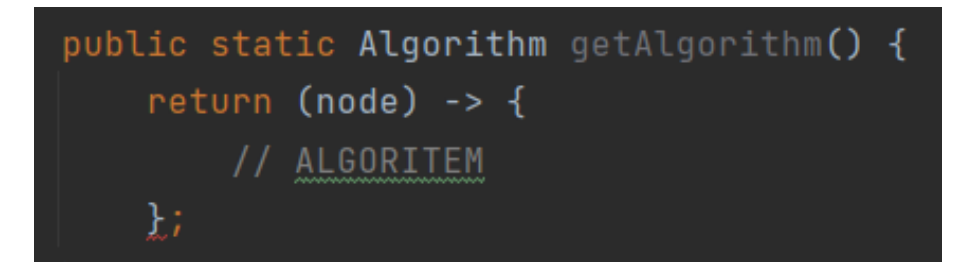

Figure 2: Primer kode metode, ki vsebuje algoritem za vsako posamezno vozlišče.

Na to uporabnik zažene java program. Odpre se mu okno, kjer mu izrisen vmesnik, brez grafa.

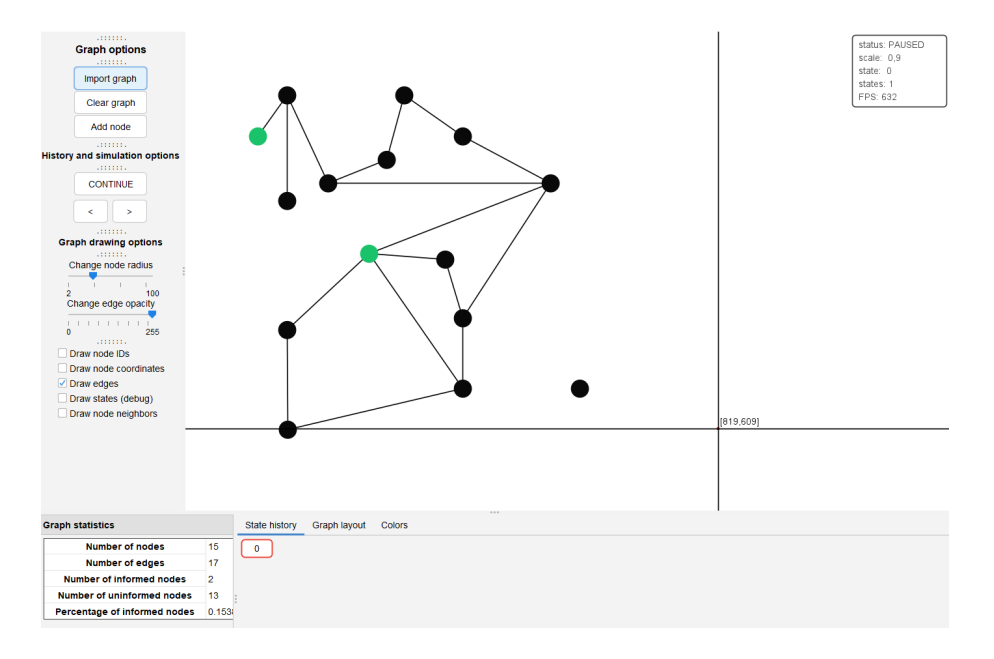

Figure 3: Zaslonska slika glavnega okna ob zagonu.

Glavno okno je razdeljeno na 4 komponente:

1) Panela, kjer je izrisan graf.

2) Meni na levi strani okna, ki ponuja funkcionalnosti za uvoz grafa, dodajanje vozlišč, spreminjanje velikosti vozlišč in transparentnost povezav.

3) Spodnja panela, ki vsebuje zavihka za spremljanje zgodovine, spreminjanje barv grafa: barvo informiranih in neinformiranih vozlišč, barvo povezav, in zavihek za spreminjanje postavitev grafa, kjer imamo enake možnosti kot pri uvozu grafa.

4) Tabela v spodnjem levem kotu, kjer se beleži osnovna statistika grafa: število vozlišč in povezav, število informiranih in neinformiranih vozlišč.

#### 2.1 Uvoz grafa

Ob kliku na gumb Import graph se nam odpre novo okno V njem imamo možnost izbire postavitve izrisa grafa. Možne izbire so:

- krožno(circular)

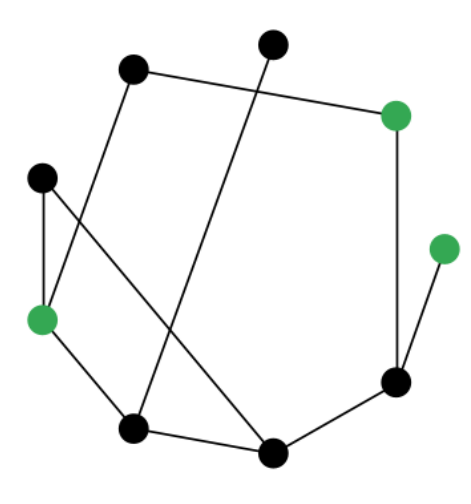

Figure 4: Krožnja postavitev.  $\,$ 

- naključno(random)

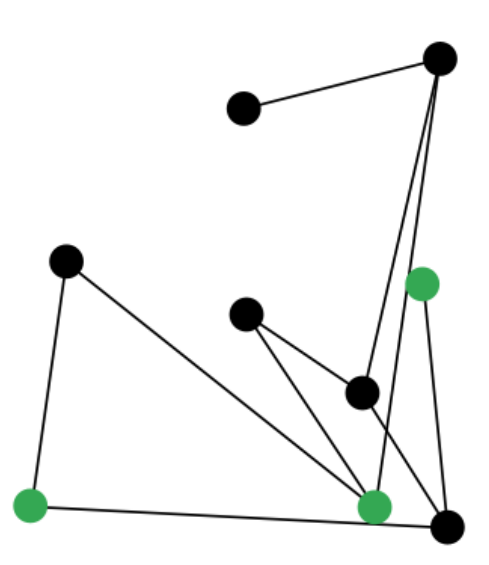

Figure 5: Naključnja postavitev.  $\,$ 

- dvonivojski bipartid (two layered bipartite) - deluje le ˇce je graf bipartidni

- Barycentrični pozrešni dvonivojski bipartid (Barycenter greedy two layered bipartite) - deluje le če je graf biparticijski

- medianski pozrešni dvonivojski bipartid (Median greedy two layered bipartite) - deluje le če je graf biparticijski

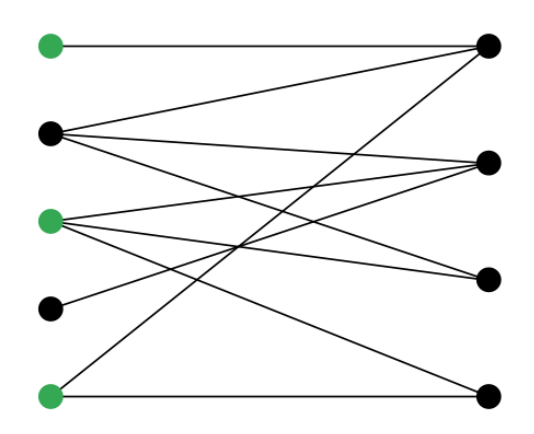

Figure 6: V danem primeru so vse bipartidne postavitve enake zaradi preprostosti grafa.

- force directed (FR)

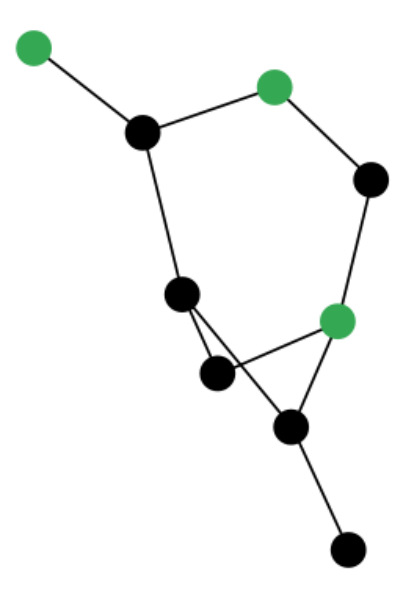

Figure 7: FR postavitev.

- indeksiran force directed (Indexed FR)

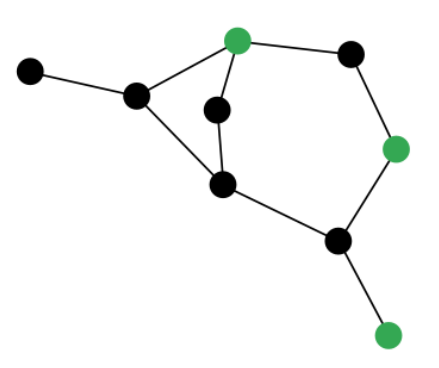

Figure 8: Indeksirana FR postavitev.

Nato lahko izberemo tip grafa, ki ga želimo izrisati. Imamo nasledje možnosti: - naključni graf kjer podamo število vozlišč, verjetnost povezave in število informiranih vozlišč

- naložimo graf iz svoje datoteke - mora biti v formatu graph6 ali spars6

- ustvari svojega

- povno povezan graf

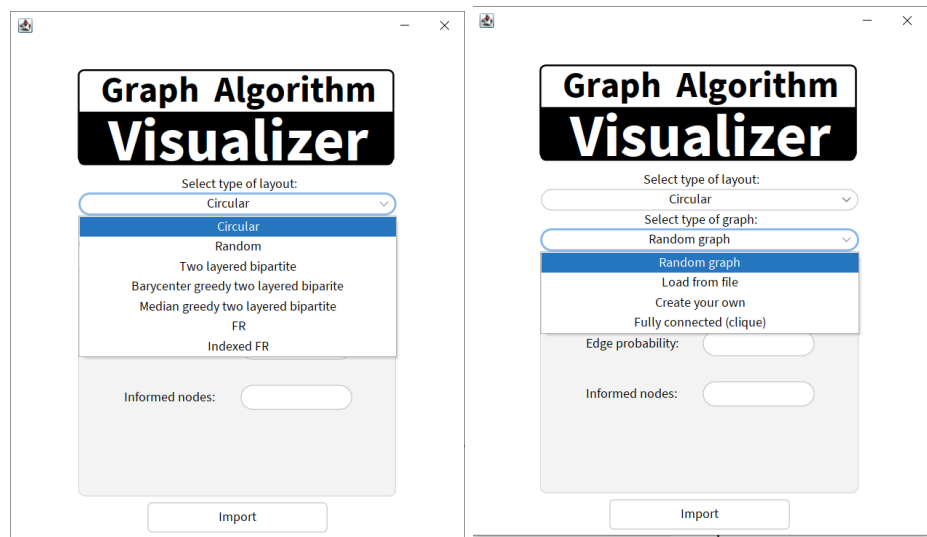

Figure 9: Možnosti pri izdelavi grafa.

Ko smo zadovoljni z izbranim grafom s klikom na gumb import se na prešnjem oknu izriše graf.

Če želimo ustvariti preprost graf in ga oblikovati po svoji želji klikom na gumb Add node se nam izriše dodatno vozlišče. Vsa vozlišča lahko premikamo z levim klikom na vozlišče in ga na to premaknemo z vlečenjem na želeno pozicijo. Če samo kliknemo na vozlišče se izriše črta, ki ob kliku na drugo vozlišče postane povezava med njima.

Z desnim klikom na vozlišče se nam ponudi opcija spremeba informiranja vozlišča in izbris vozlišča z vsemi njegovimi povezavami. Izpiše se tudi ID vozlišča in njegovo stanje informiranosti.

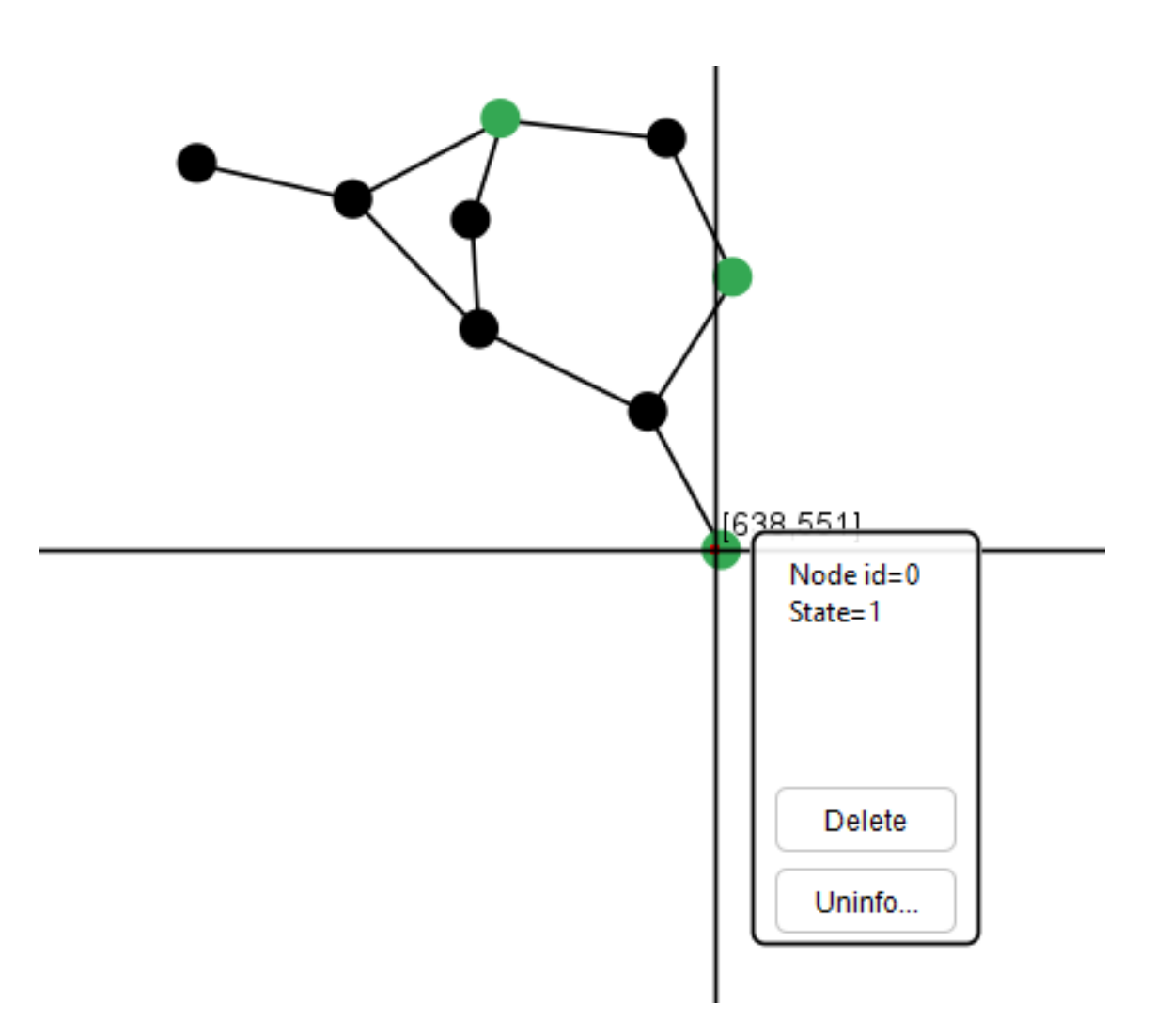

Figure 10: Zaslonska slika uvoženega grafa in okno, ki omogoča spreminjanje informiranosti ter izbris.

## 2.2 Možnosti zgodovine in simulacije

Na levi strani se nam pod: History and simulation options omogočijo dodatne možnosti. Gumb CONTINUE zažene program in ta deluje dokler ne pritisnemo gumba pause. Puščici pod prej omenjenim gumbom nam omogočata sprehod čez izvajanje za vsak posamezni korak. skozi zgodovino se lahko prehajamo tudi s klikom na posamezni korak, ki so izrisani na spodnji strani pod zavihkom State history.

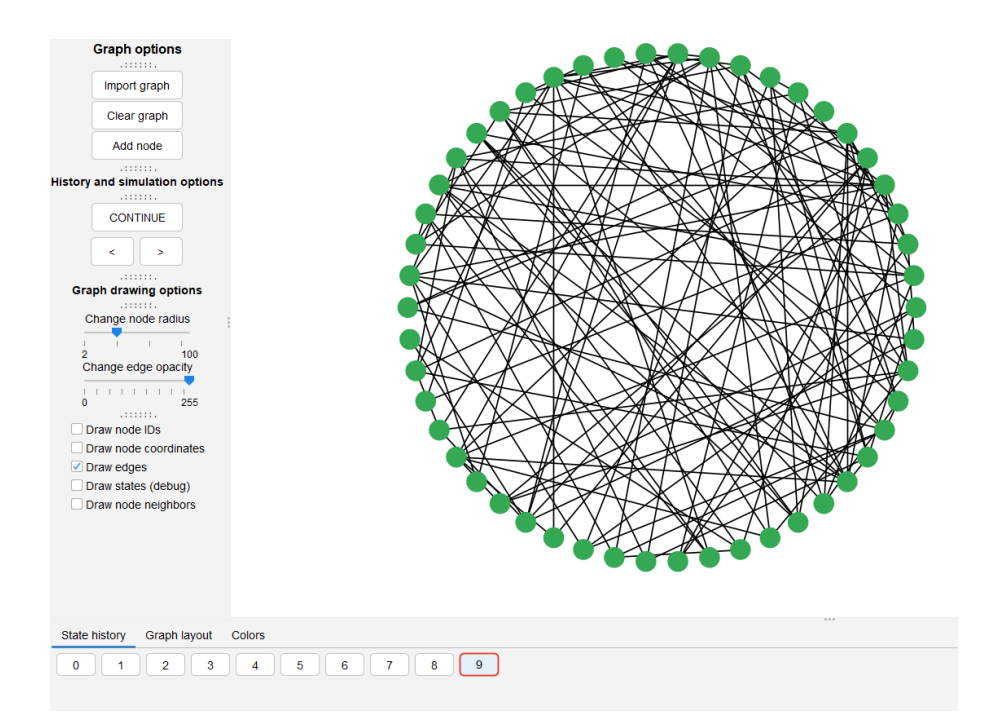

Figure 11: Zaslonska slika zavihka z zgodovino.

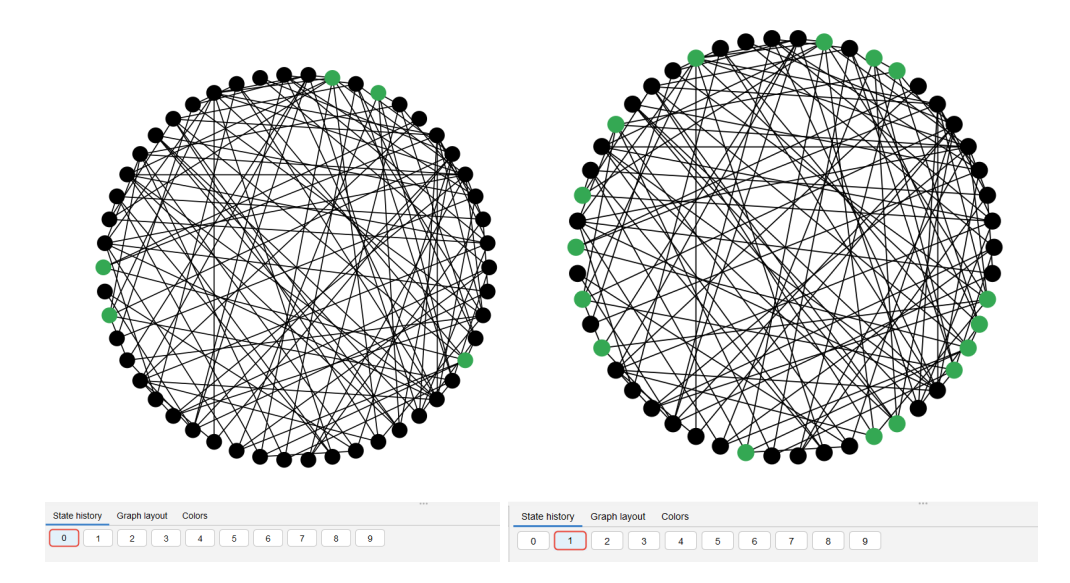

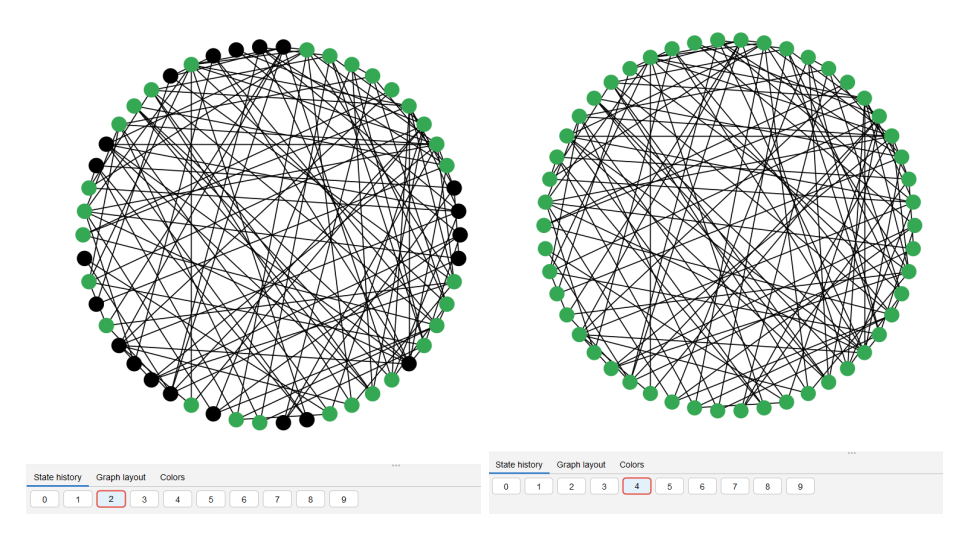

Figure 12: Izris stanja vozlišč po vsakem koraku izvedbe algoritma.

#### 2.3 Možnosti izrisa

Pod: Možnosti izrisa imamo imamo možnost spreminjanja izrisa velikosti vozlišča, prozornost povezav, ter izbiro ali želimo izrisati ID vozlišč, kordiate vozlišč in povezave. Zadnji dve možnosti nam izpišejo stanja vsakega vozlišča in s katerimi vozlišči so povezani(ID povezanih vozlišč).

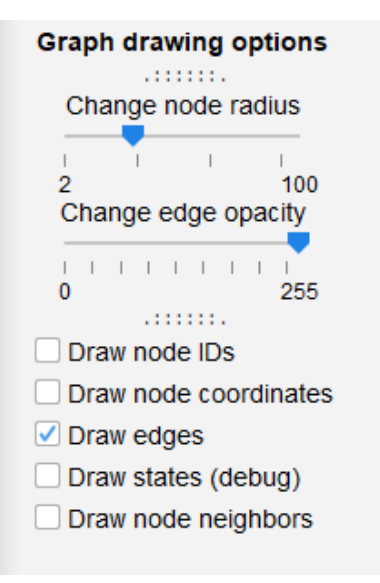

Figure 13: Zaslonska slika nastavitev za izris.

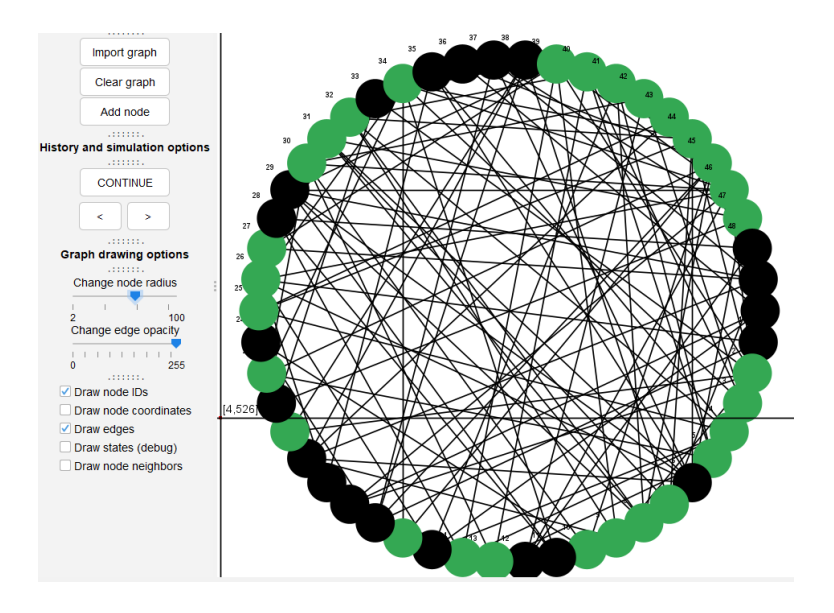

Figure 14: Izris grafa z spemenjenim radiusom vozlišča.

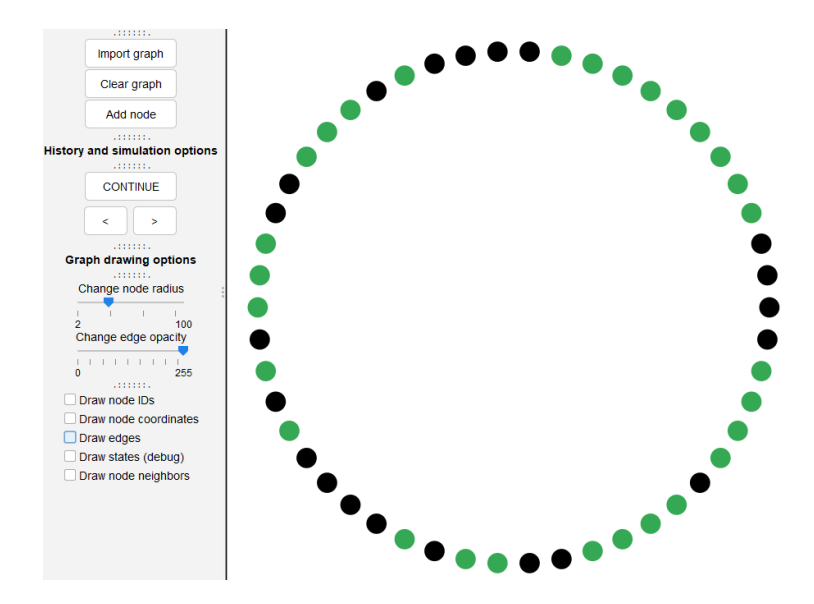

Figure 15: Izris grafa z odkljukano možnostjo izrisa povezav.  $\;$ 

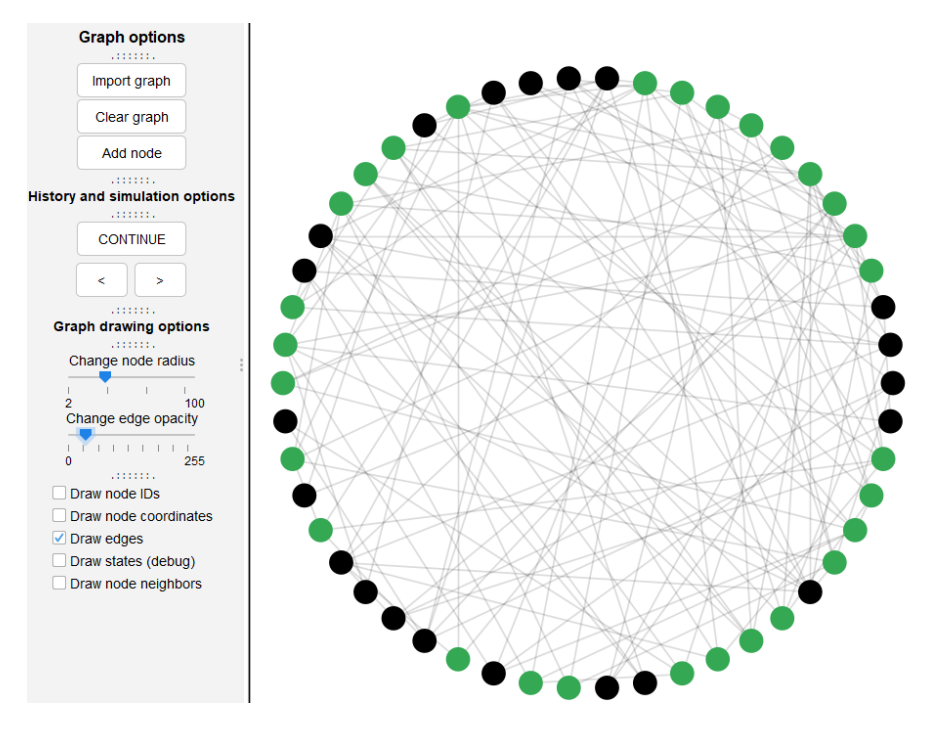

Figure 16: Izris grafa z spremenjeno motnostjo(opacity).

#### 2.4 Sprememba algoritma izrisa grafa

V spodnjem delu okna imamo na izbiro: State history, Graph layout in Colours. Z izbiro zavihka "Graph layout" se lahko izbere željeni algoritem in potrdi s klikom na gumb Apply. Ko je nov izris narejen se izpiše Done! Moˇznosti izrisa so enake, kot pri kreaciji grafa.

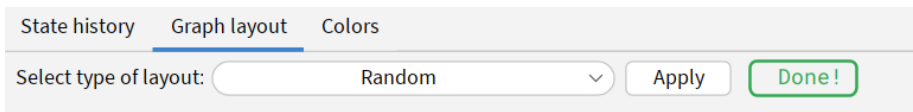

Figure 17: Zaslonska slika zavihka za spremembo algoritma izrisa.

#### 2.5 Barve

V zavihku "Colors" lahko Spreminjamo barve vseh komponent grafa. Na voljo so tri različne barvne lestvice, možno jih je izbirati na barvnem poljem ali s pomočjo drstniki. Izbrano barvo nato potrdimo z klikom na gumb - različni gumbi za informirana in neinformirana vozlišča ter za povezave.

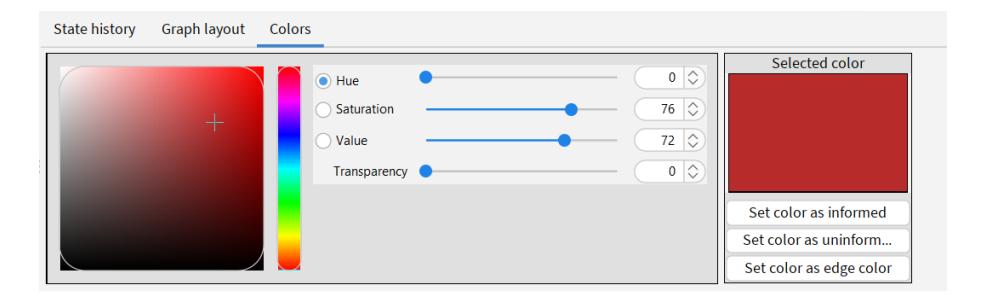

Figure 18: Zaslonska slika zavihka za spremembo barv komponent izrisenega grafa.

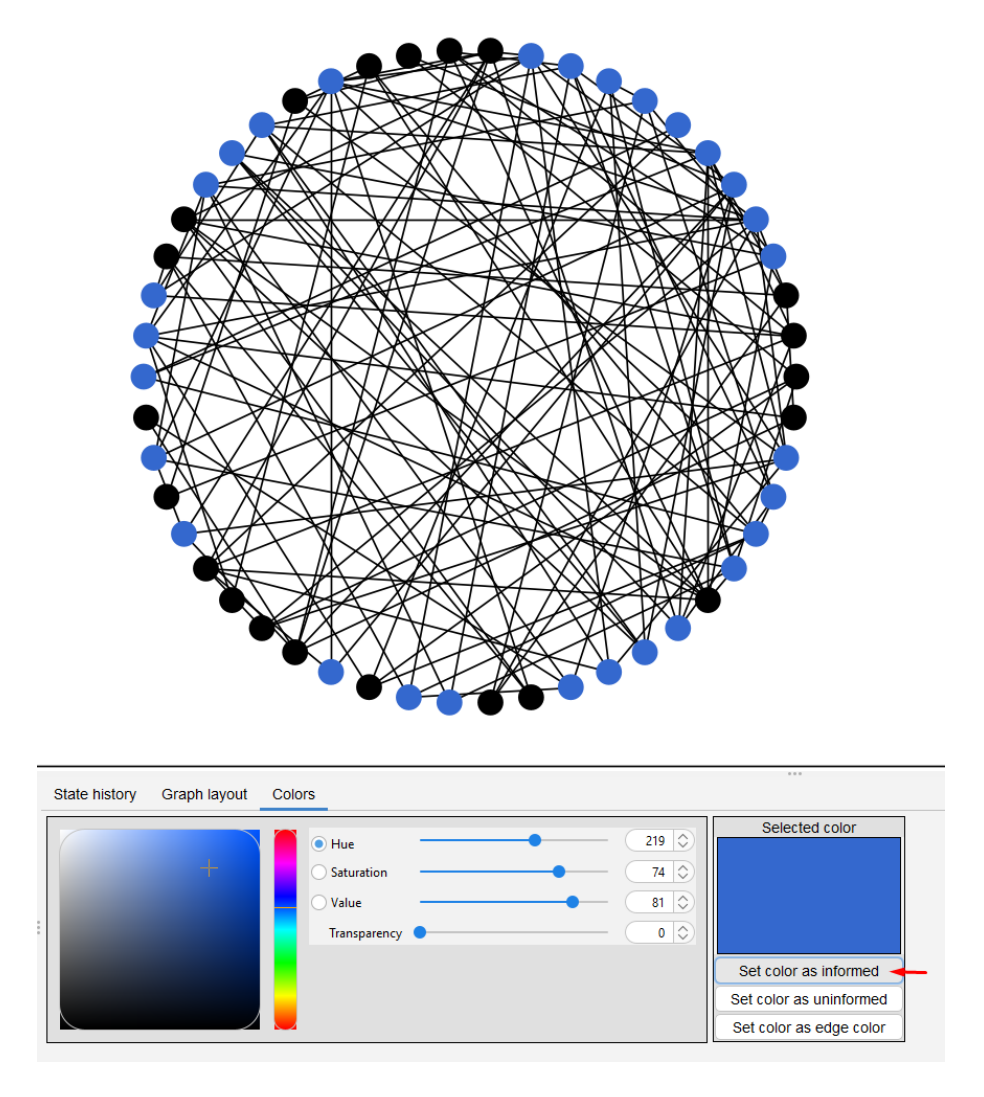

Figure 19: Zaslonska slika grafa z spremenjeno barvo za informirana vozlišča.

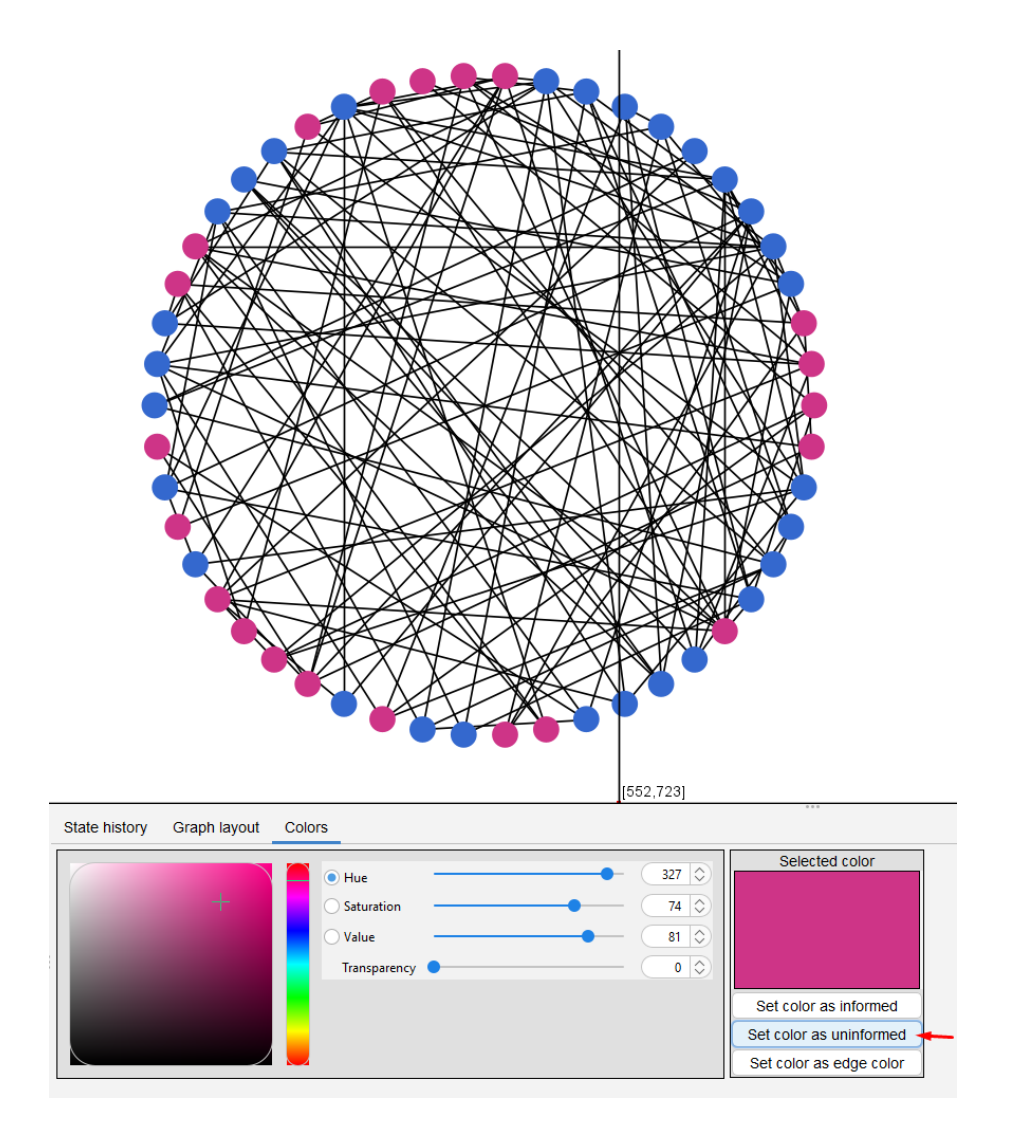

Figure 20: Zaslonska slika grafa z spremenjeno barvo za neinformirana vozlišča.

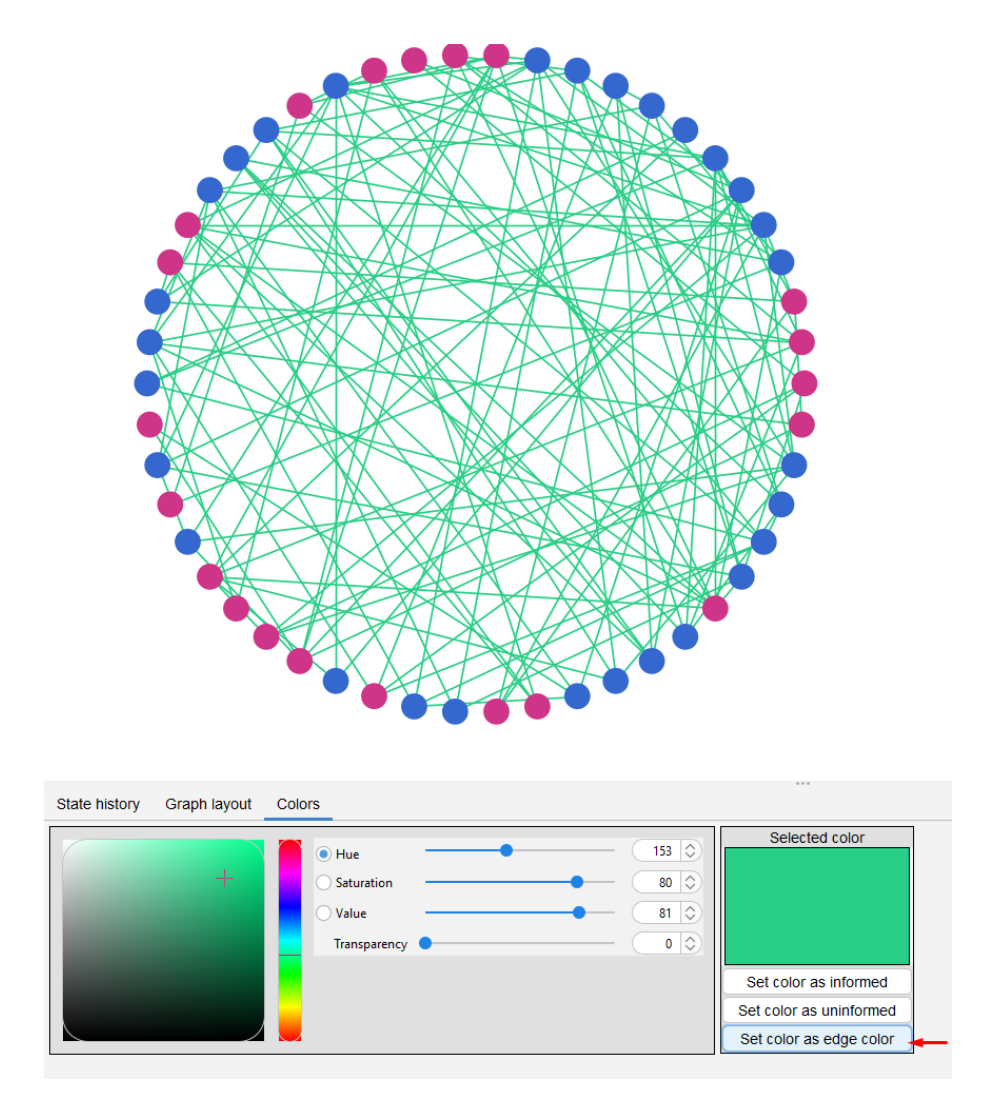

Figure 21: Zaslonska slika grafa z spremenjeno barvo za povezave.